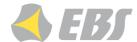

# **Active Track Mobile**

#### 1. Introduction

**AT Mobile** is a universal and intuitive application with a very wide range of uses. It is designed to work with Android-based smartphones above 6.0. The application, thanks to its connection with the OSM.Server receiver and the integrated Active View platform, is a tool that allows you to record and send in real time events from performed actions, such as:

- > sending a PANIC alarm,
- reading QR codes,
- reading the NFC tag,
- > sending information with the current GPS position.

The Active View platform allows for appropriate configuration of applications and provides an extensive and advanced reporting system.

#### 2. Device registration

After downloading and installing the application on your phone, go to the device registration. For this purpose click *Settings* (point 1) and then *Register device* (point 2). The next step depends on whether the QR code reading method was selected when adding a new device in the Active View platform (point 3), or whether sending an SMS with the registration code should be entered in the field (point 4) and press the Accept button (point 5).

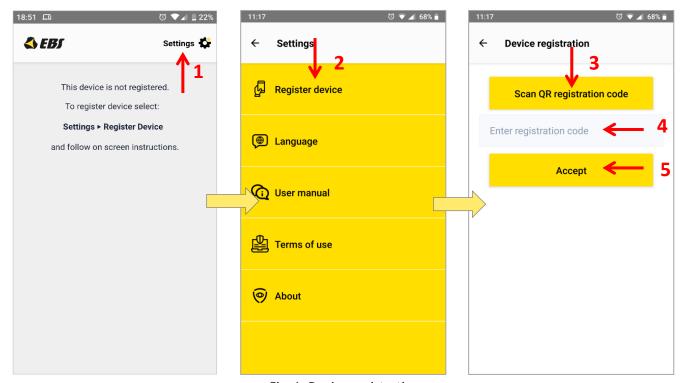

Fig. 1. Device registration.

Successfully completed registration will display the main view of the application - description in the following chapter number 3.

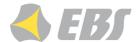

## **Active Track Mobile**

#### 3. Description of the functions

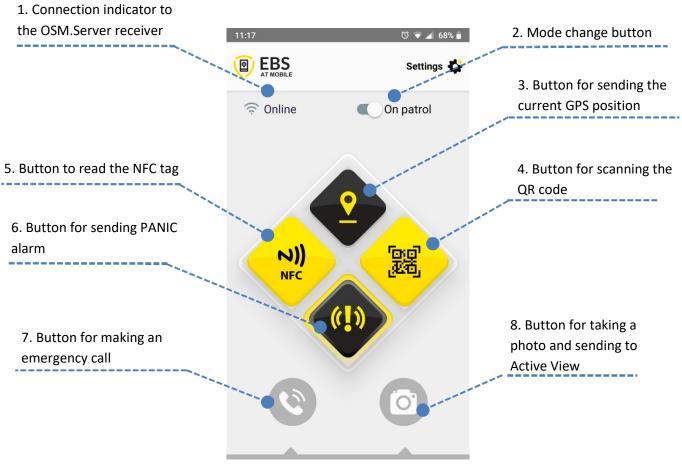

Fig. 2: Main screen.

- **1. Connection indicator to the OSM.Server receiver** "Online"/"Offline" informs about correct/not correct connection of the device with OSM.Server.
- 2. Mode change button "On patrol"/"Standby" "On patrol" mode means the effective operating time during which the unit is monitored. In this mode, the option of periodical reporting of GPS location, monitoring device immobility and violent movement/impact is active. Time configuration for the option of sending GPS position periodically and device standstill is available from the Active View level.
- **3. Button for sending the current GPS position** sending "on demand" the current GPS position. Function available in both "On patrol"/"Standby" modes.
- **4. Button for scanning the QR code** the functionality of scanning the tag in QR code. Function available in both "On patrol"/"Standby" modes.
- **5. Button to read the NFC tag** the functionality of reading the NFC tag. Function available in both "On patrol"/"Standby" modes.
- **6. Button for sending PANIC alarm** pressing sends out an alarm message. Function available in both "On patrol"/"Standby" modes.

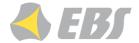

## **Active Track Mobile**

7. Button for making an emergency call – pressing will take you to the screen where the previously defined numbers (in Active View) are available. The function is available in both "On patrol"/"Standby" modes.

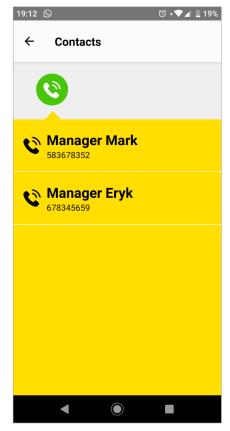

Fig. 3. Selecting a defined number.

8. Button for taking a photo and sending to Active View — pressing will take you to the screen where it is possible to send a report with a photo to the Active View platform. After expanding the Select report type list, several items to choose from, indicating the reason for sending the report. It is possible to take a photo directly from the application (Take photo button) or add a photo from the smartphone's memory (Add photo button). Additionally, by using the text field, the report can be supplemented with the necessary comment.

The sent report is visible in Active View, to which the device is connected.

The function is available in both "On patrol"/"Standby" modes

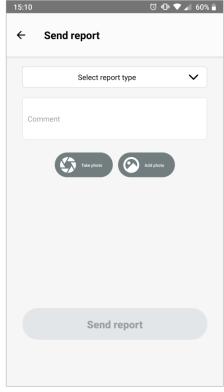

Fig. 4. Sending a report with a photo.